#### **Le fonctionnement de l'écran de communication Communication - Le fonctionnement de l'écran de communication**

#### **Intro**

PlanManager vous permet de communiquer (textos, mailing, ..) avec vos clients, experts, assurances,… de manière rapide.

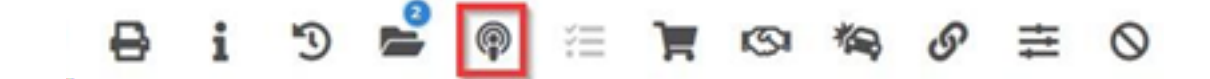

L'écran de communication s'ouvre. Il a été développé de manière à être compatible avec la messagerie Microsoft Outlook. Bien sûr, il existe de grandes différences, car l'écran de communication offre de nombreuses options.

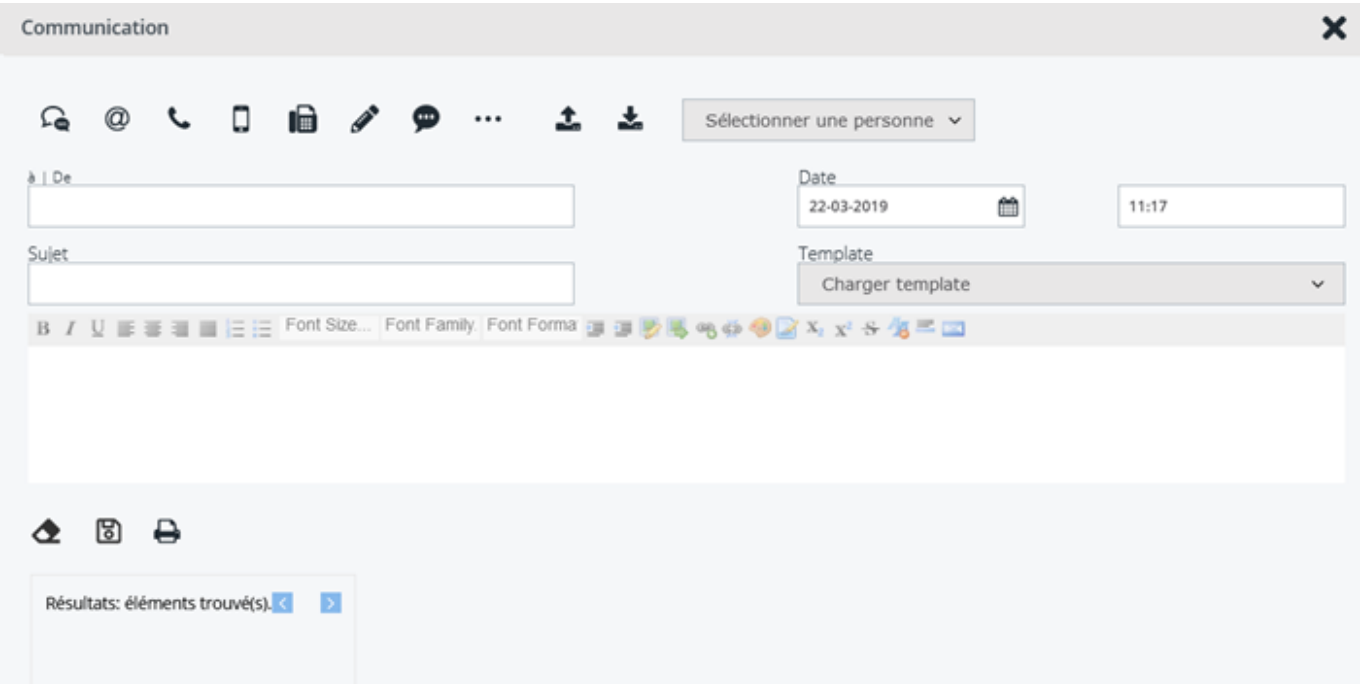

Page 1 / 4 **(c) 2024 InSyPro <christof@insypro.com> | 2024-07-03 15:16** [URL: http://faq.insypro.com/index.php?action=artikel&cat=0&id=167&artlang=fr](http://faq.insypro.com/index.php?action=artikel&cat=0&id=167&artlang=fr)

## **Types de communication**

En haut, vous verrez une rangée de boutons. Ce sont les boutons qui déterminent le type de message que vous souhaitez envoyer ou recevoir.

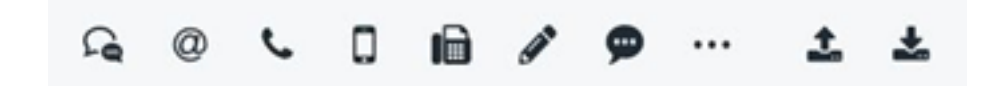

En partant de la gauche, ces boutons signifient: SMS, Email, Téléphone, GSM, Fax, Note publique, Note interne et Autre. Une note peut être comparée à un post-it. Une note publique est une note ajoutée au fichier et pouvant être lue par toute personne pouvant consulter le fichier. Une note interne est une note uniquement visible par le personnel.

Toutes les procédures d'utilisation sont proportionnées. Nous utiliserons le courrier électronique comme exemple. Si vous souhaitez envoyer un courrier électronique, cliquez sur l'icône Courrier électronique. Le bouton devient bleu pour indiquer qu'il est sélectionné.

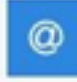

### **Recevoir et Envoyer**

Voir les onglets ci-dessous:

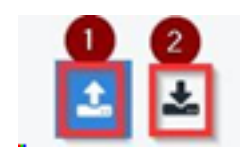

Ceux-ci déterminent si vous souhaitez envoyer un courrier électronique (1) ou si vous en avez reçu (2) et de le conserver dans le système. En principe vous n'utiliserez généralement que l'icône d'envoi. Pour envoyer un email, nous cliquons sur l'icône d'envoi.

# **Contacts**

Enfin, nous voyons une liste déroulante où il vous est demandé de sélectionner un contact.

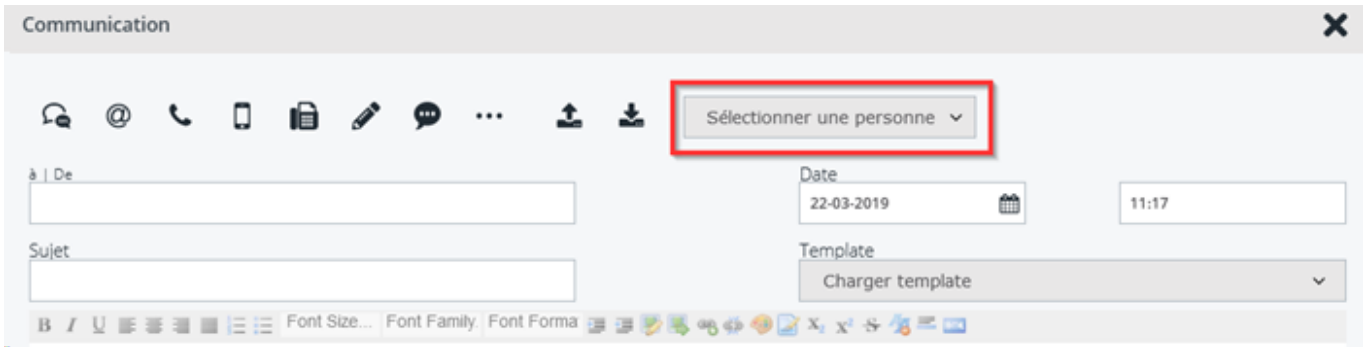

Sélectionner ici le destinataire pour l'envoi de votre message. Vous pourrez reprendre ici les contacts déjà enregistrés dans le dossier. Si vous souhaitez envoyer un courrier électronique au propriétaire, sélectionnez "Propriétaire". Le système récupère automatiquement l'adresse e-mail du client et la saisit dans le champ A.

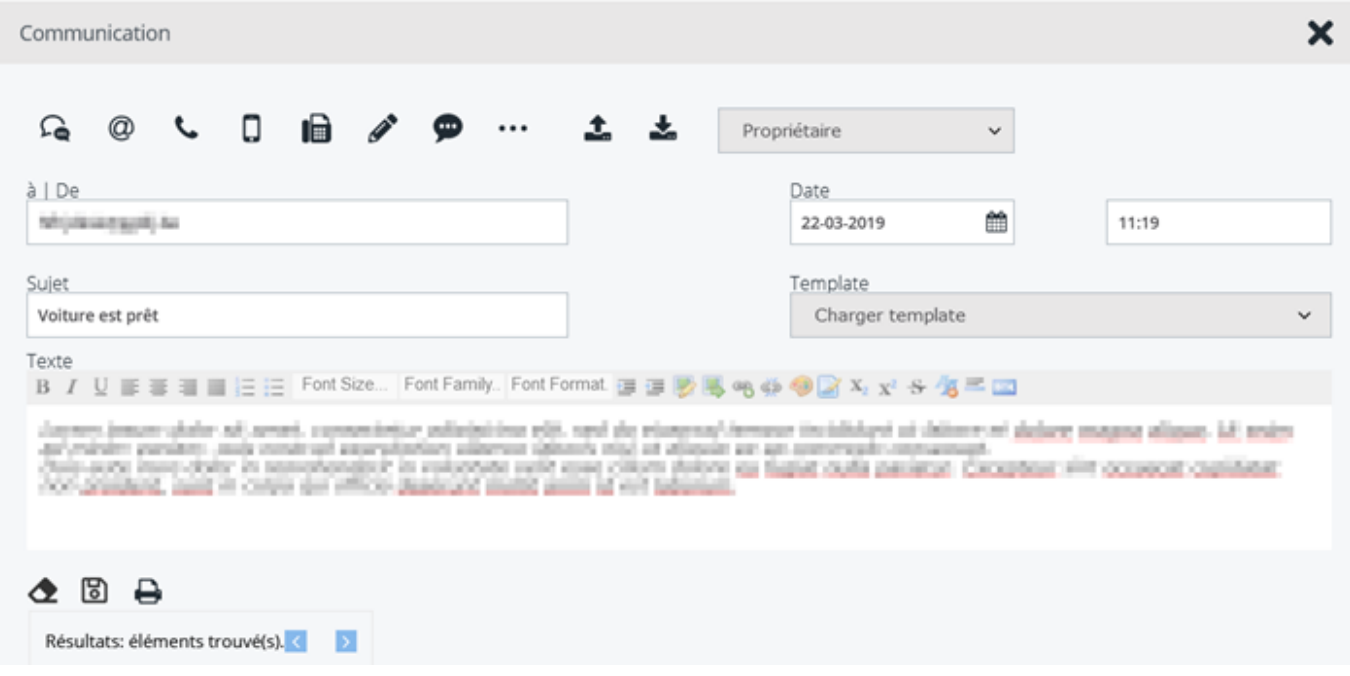

Comme dans tout programme de messagerie, vous pouvez saisir le champ "Sujet", puis saisir votre message. Lorsque vous êtes prêt, cliquez sur le bouton d'envoi cidessous.

![](_page_3_Picture_2.jpeg)

### **Plus d'informations**

Ceci est le fonctionnement de base de l'écran de communication.

Pour un fonctionnement plus avancé, référencez-vous à ces liens:

[Comment puis-je envoyer une copie d'un e-mail à moi-même?](index.php?action=artikel&cat=13&id=168&artlang=fr)

 [Comment puis-je envoyer un devis Informex à un expert?](index.php?action=artikel&cat=13&id=169&artlang=fr)

 [Comment puis-je imprimer une commande pour la faxer?](index.php?action=artikel&cat=13&id=170&artlang=fr)

Puis-je recevoir des SMS de la part des clients ?

Référence ID de l'article : #1177 Auteur : Matthias Van Woensel Dernière mise à jour : 2019-07-04 15:40

> Page 4 / 4 **(c) 2024 InSyPro <christof@insypro.com> | 2024-07-03 15:16** [URL: http://faq.insypro.com/index.php?action=artikel&cat=0&id=167&artlang=fr](http://faq.insypro.com/index.php?action=artikel&cat=0&id=167&artlang=fr)